#### CAD Tutorial : 2D CAD Tutorials Key Ring

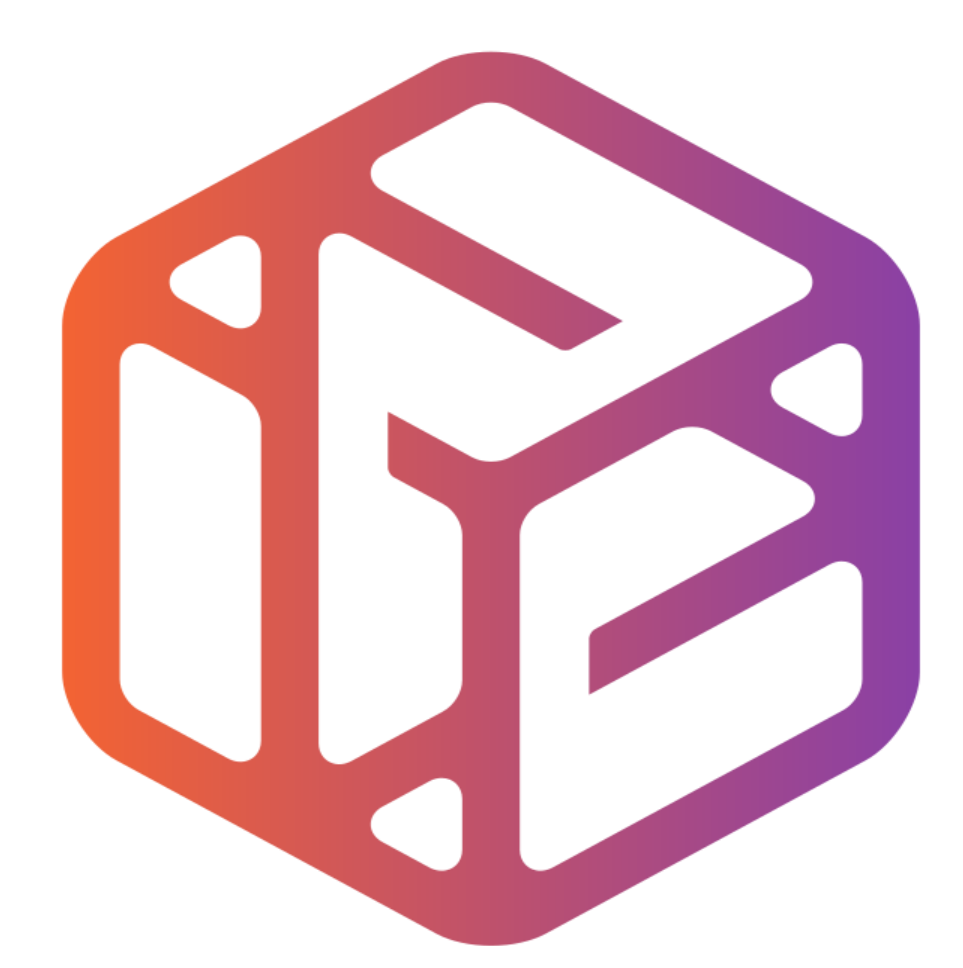

# Design out the box

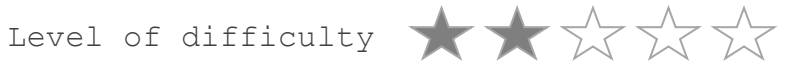

Time 40-50 mins approx

- CAD stands for **C**omputer **A**ided **D**esign.
- It is the use of computer technology to aid in the design of something.
- CAD can create 2D and 3D virtual models of goods and products.

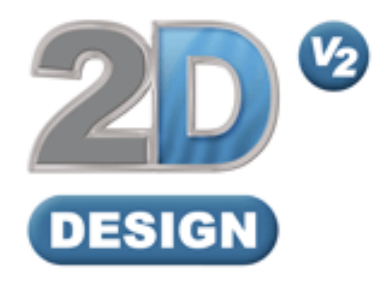

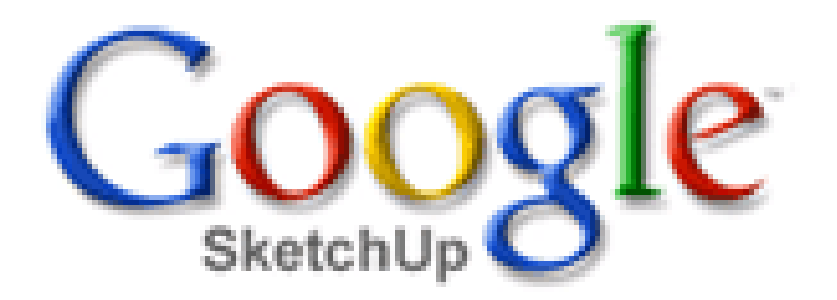

## Lesson Objectives…

- To understand the basic tools used in 2D Design.
- To understand the advantages of using CAD
- To be able to successfully use CAD independently to complete a range of tutorials in 2D and then in 3D
- To develop advanced skills and problem solving skills when using 2D Design

### Skills to be used in this project…

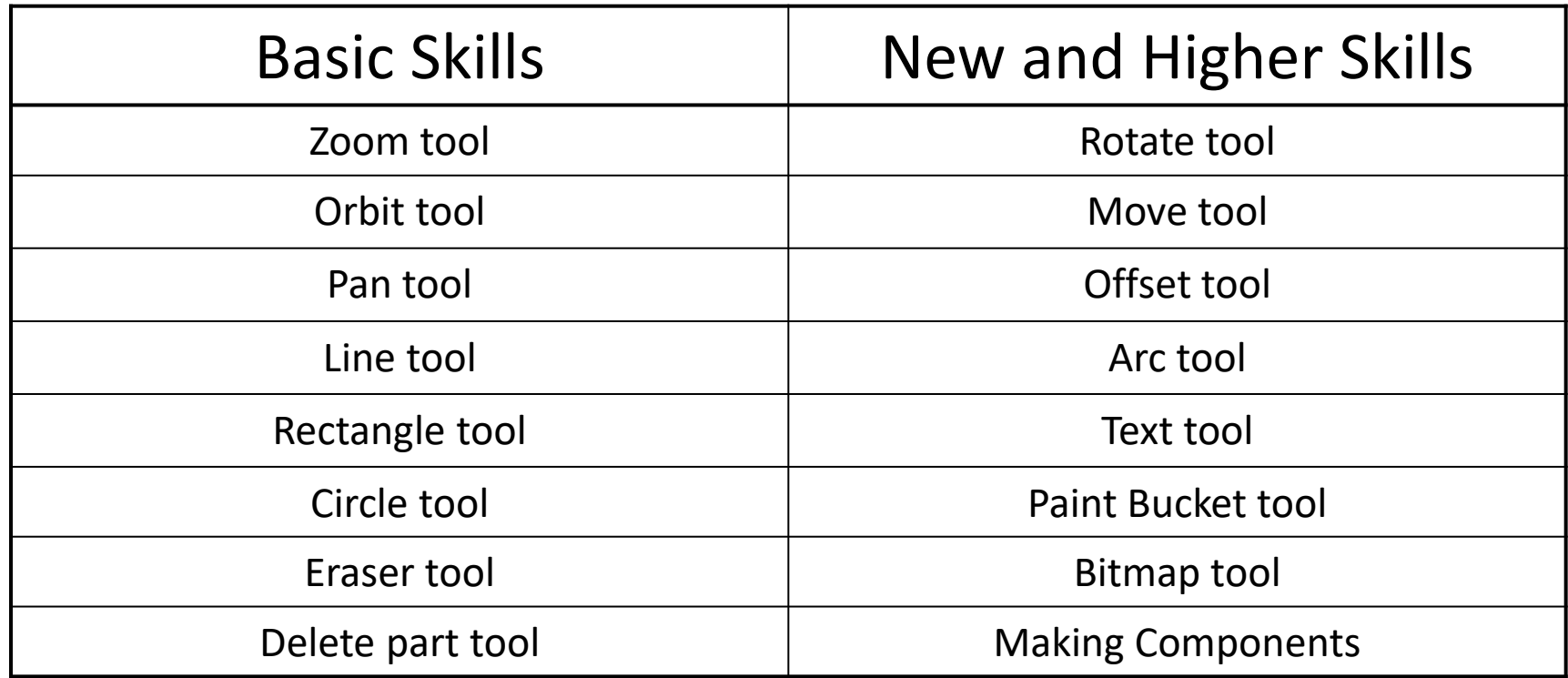

**Basic skills** are those required to do very basic drawings and are detailed as part of this presentation.

**New and higher skills** may be new to the novice and are the focus for learning in this presentation.

### Skills to be used in this project…

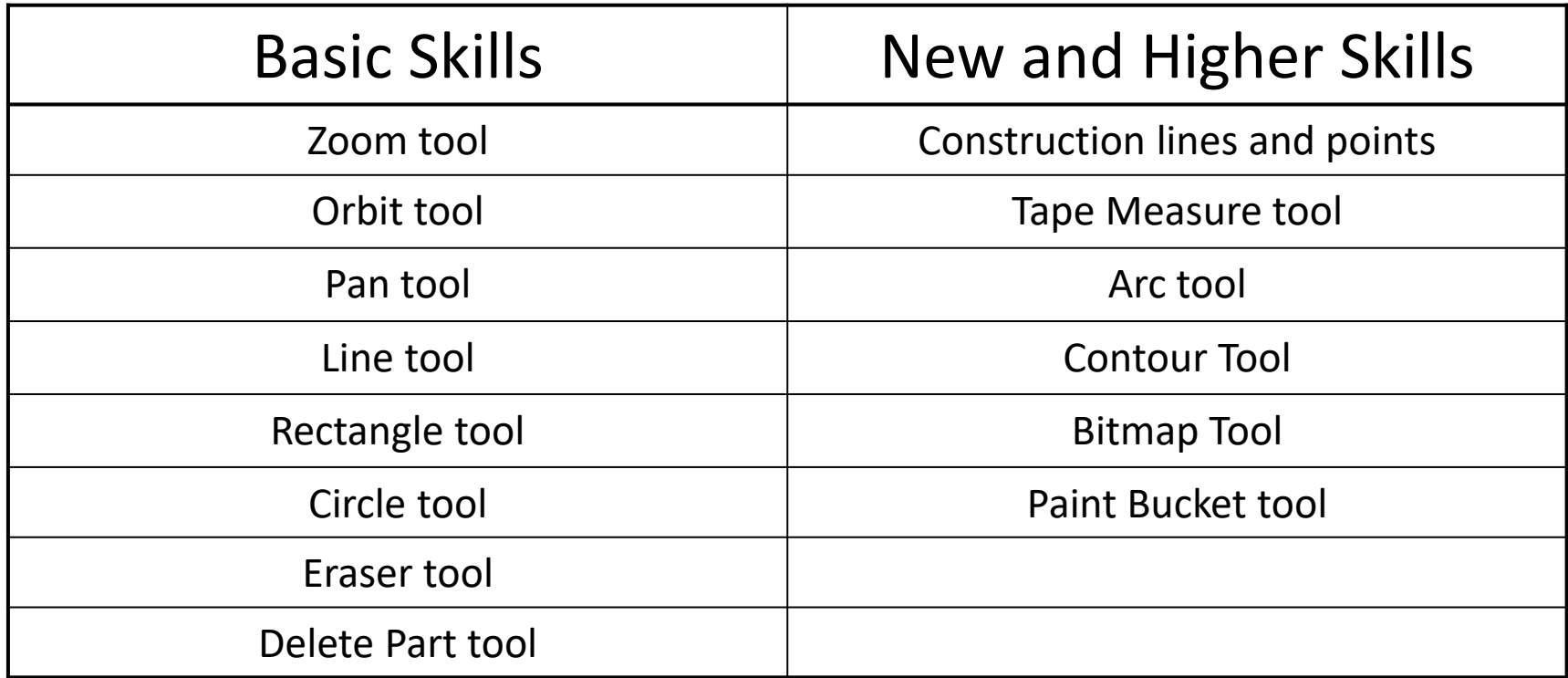

**Basic skills** are those required to do very basic drawings and are detailed as part of this presentation.

**New and higher skills** may be new to the novice and are the focus for learning in this presentation.

# *2D Design Key Ring*

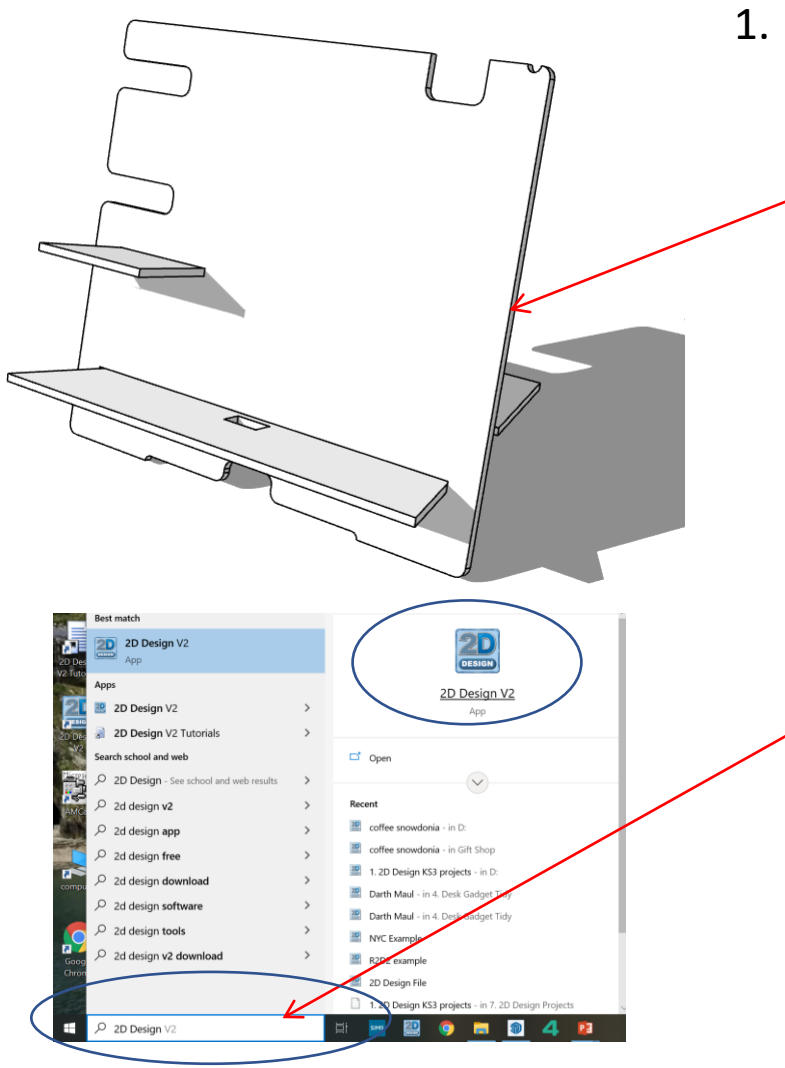

1. In *Sketch up* you have been using **3D** CAD to draw a desk tidy shown opposite. We are now going to use a *2D* piece of software to draw a design on it. First we need to learn the basics of 2D design….

2. Click *Start* and then use the search bar to search for 2D design

#### 3. Select grid lock shown on the opposite tool bar

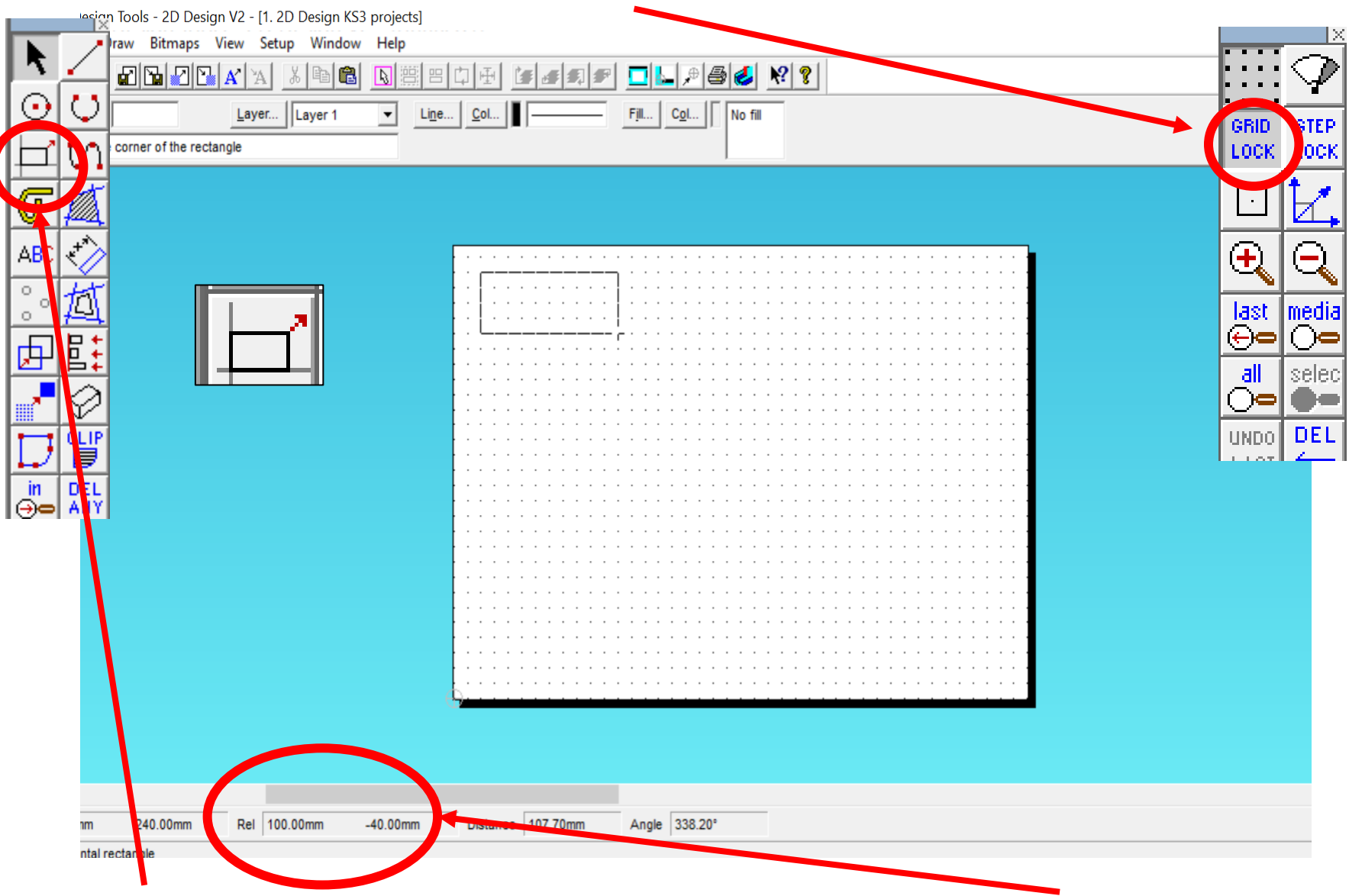

4. Select the *rectangle tool* shown. Draw a square the measures *100mm x 40mm*. You have to look at the *Rel tool box* shown at the bottom of the screen to size it correctly.

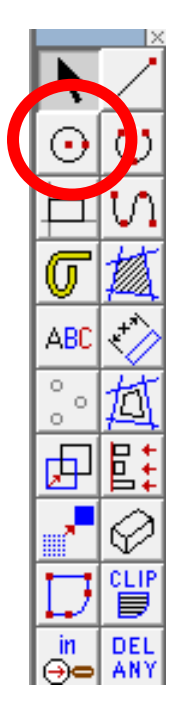

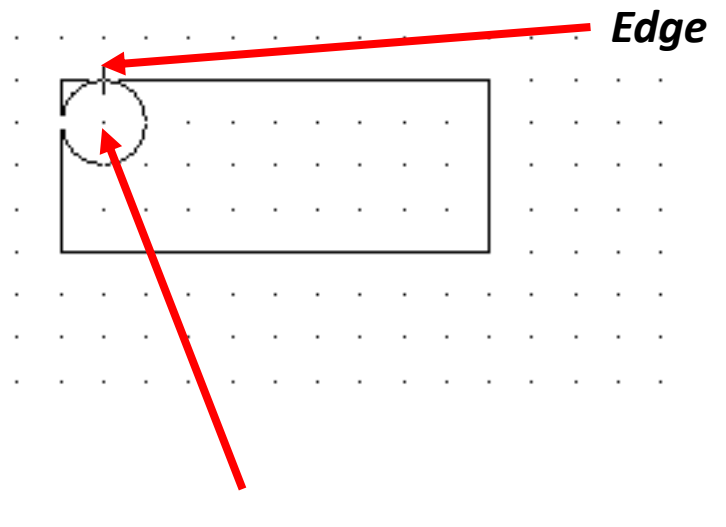

5. Select the *circle tool* shown on the tool bar. Start the centre of the circle on the *point shown*. Pull it to *the edge* of the key ring

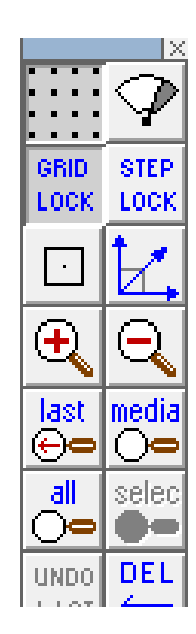

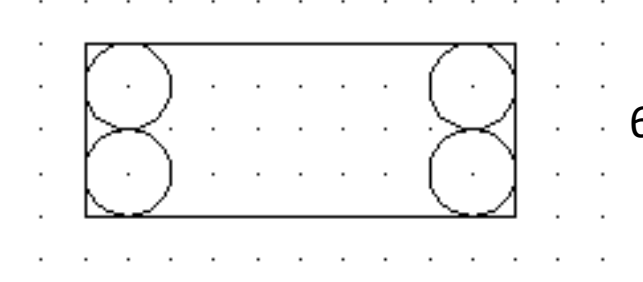

6. Using the *circle tool* repeat for all four corners

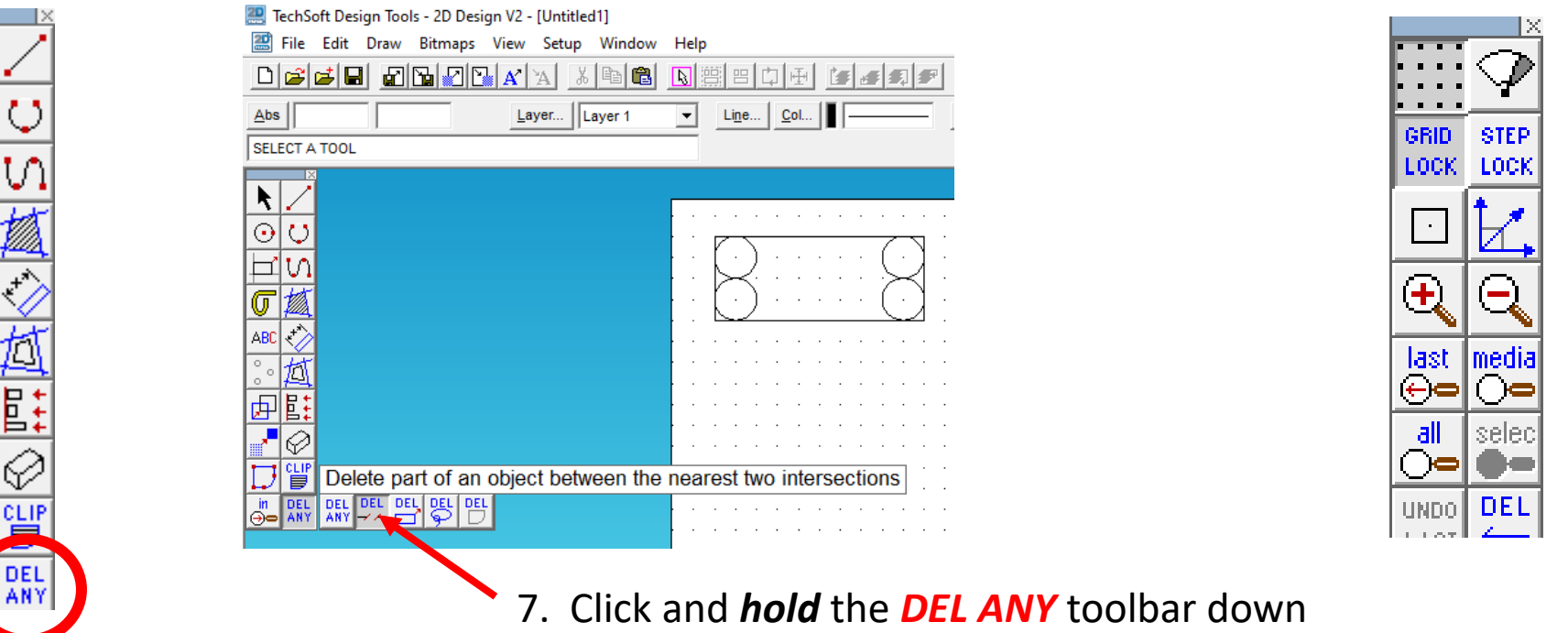

so it *extends* as shown. Click on *DEL PART*.

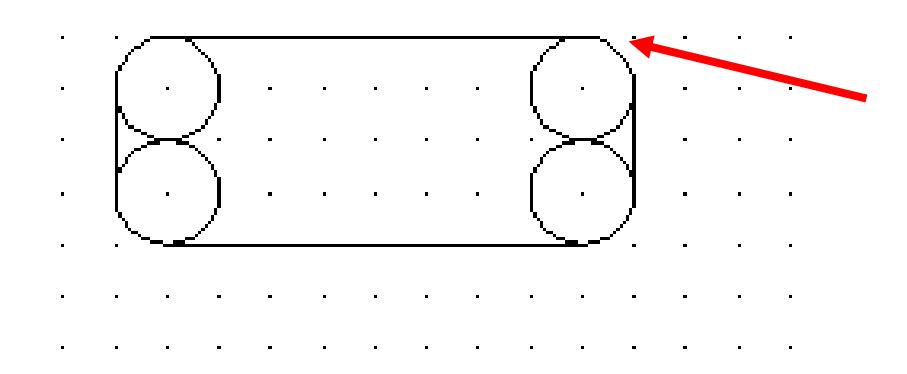

⊙

U

ABC

 $\circ$ 

Þ

国

сL

DEI

 $\circ$ 

 $\circ$ 

由

8. Using the *DEL ANY* tool delete the corners of the key ring to round them off as shown opposite .

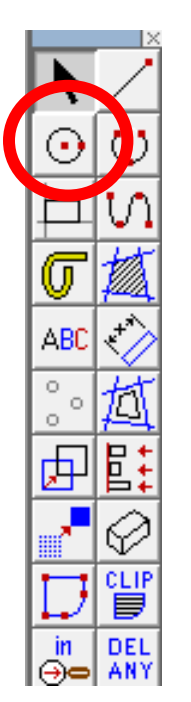

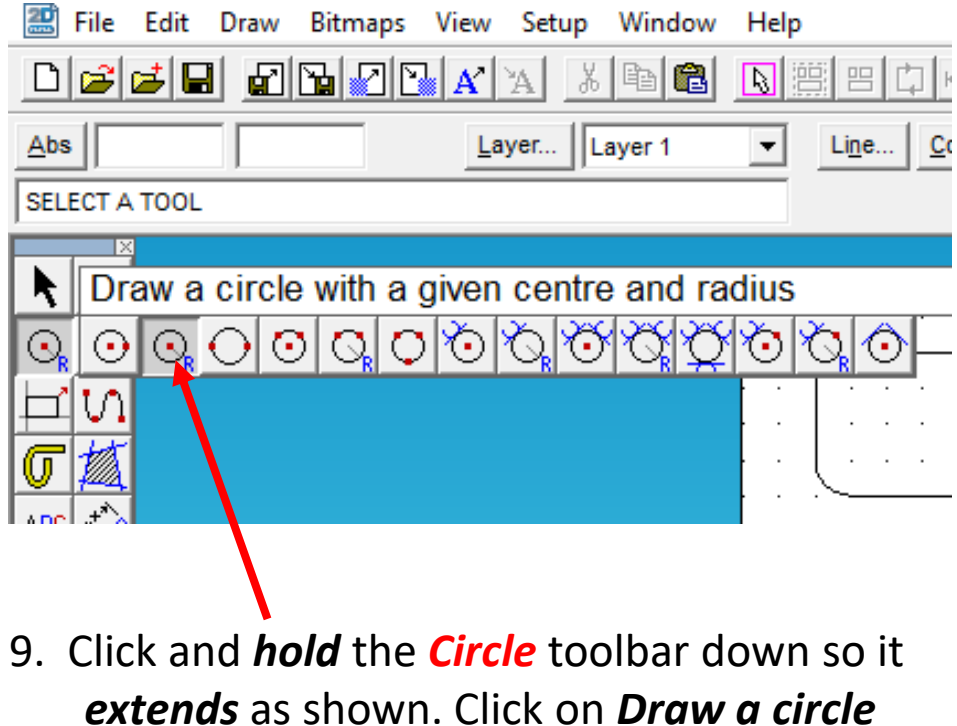

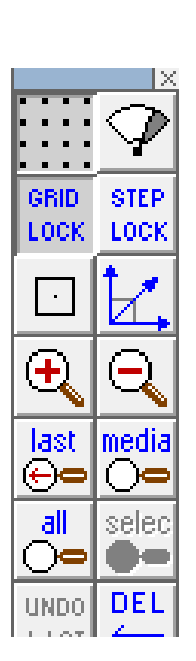

*with a given radius*.

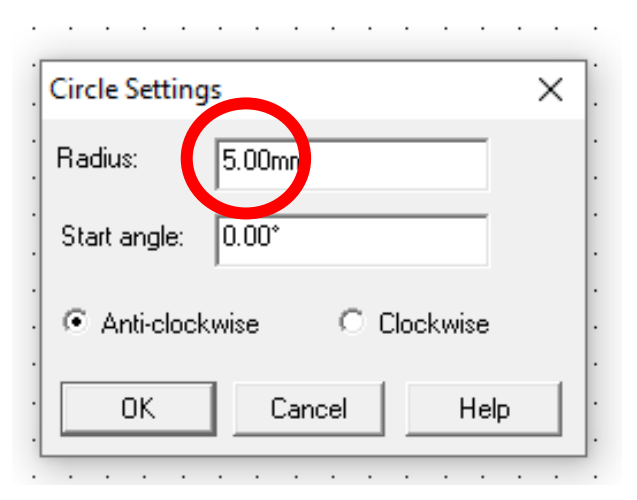

10. Click and *type 5.00mm in the radius*  toolbar

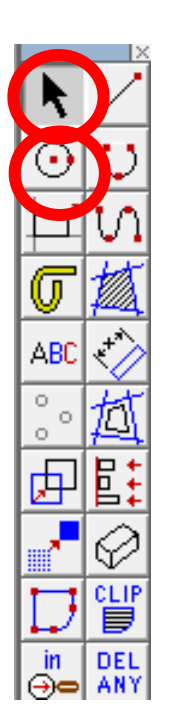

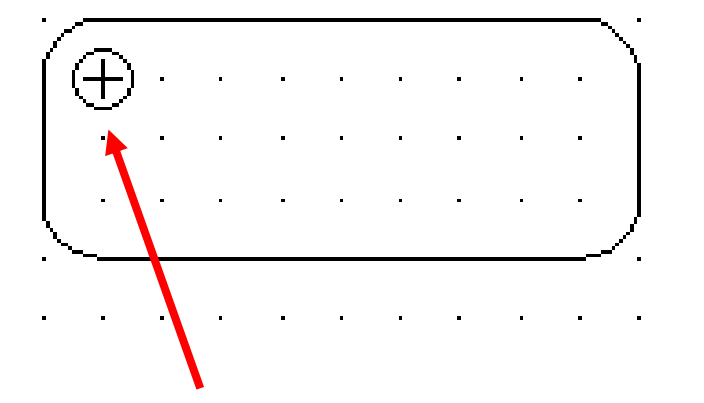

11. Position the *circle* shown on the key ring. This is the hole for the keyring and has a 1cm diameter

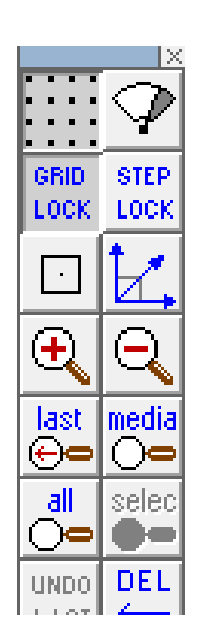

12. Using the *select tool* on the drag it over the keyring to select all the lines. They should be highlighted.

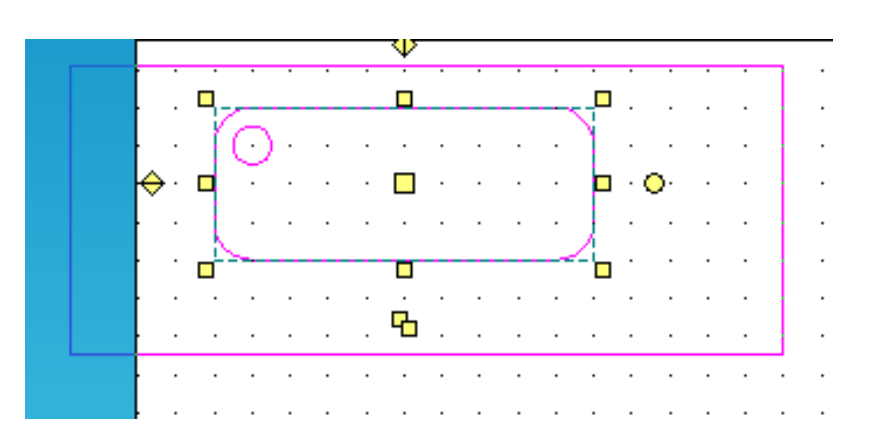

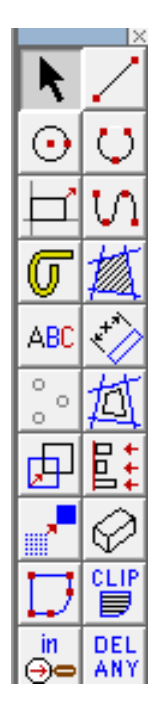

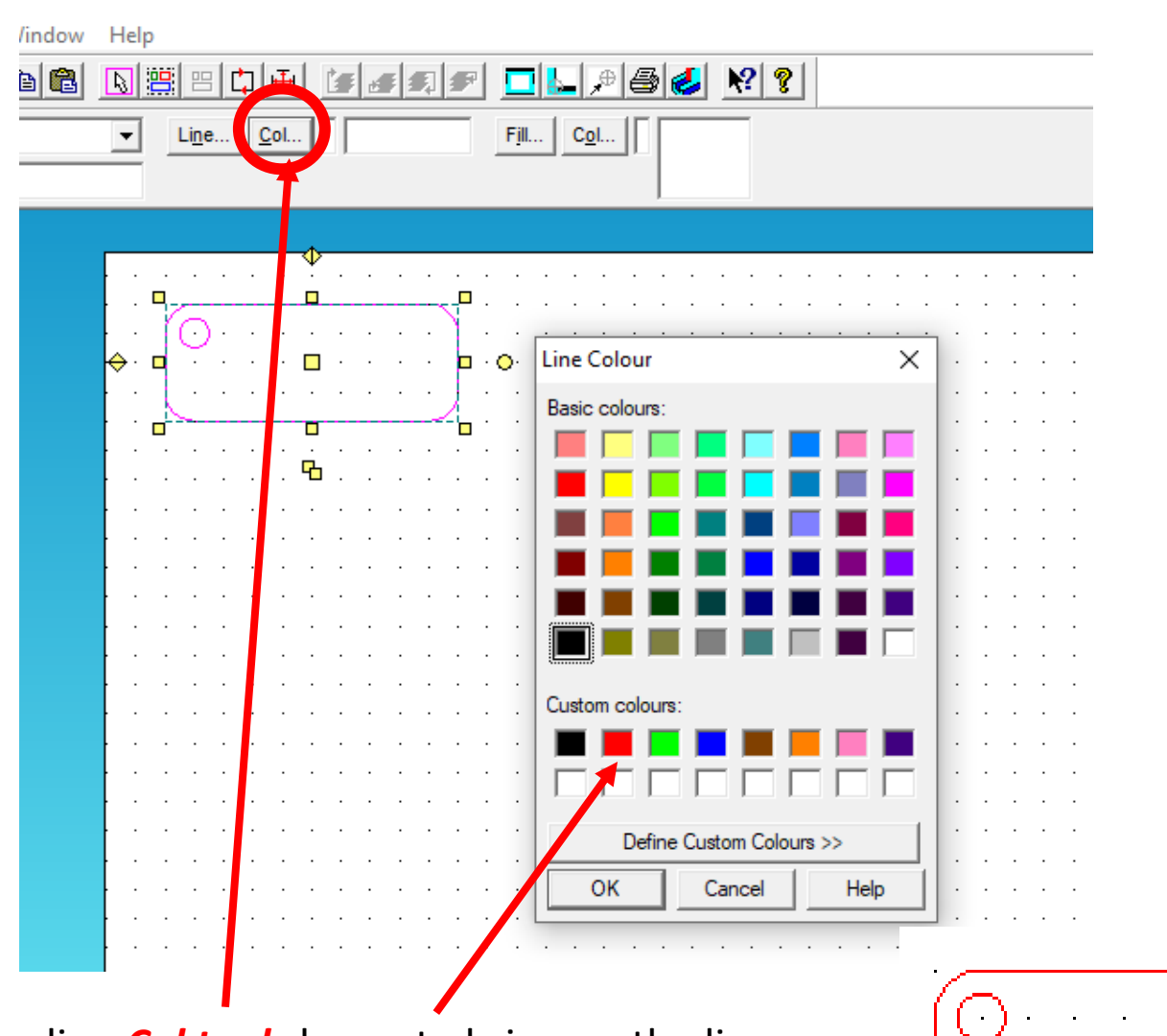

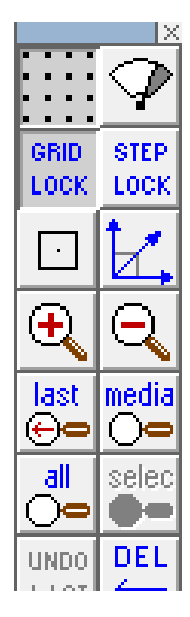

13. Click on the line *Col tool* shown to bring up the line *colour palette* shown. Click on *red* as this is to *cut* on the laser cutter.

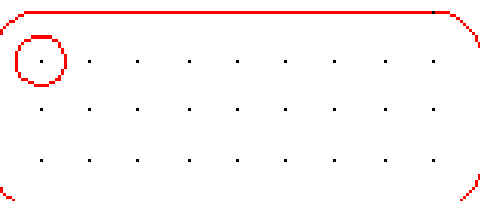

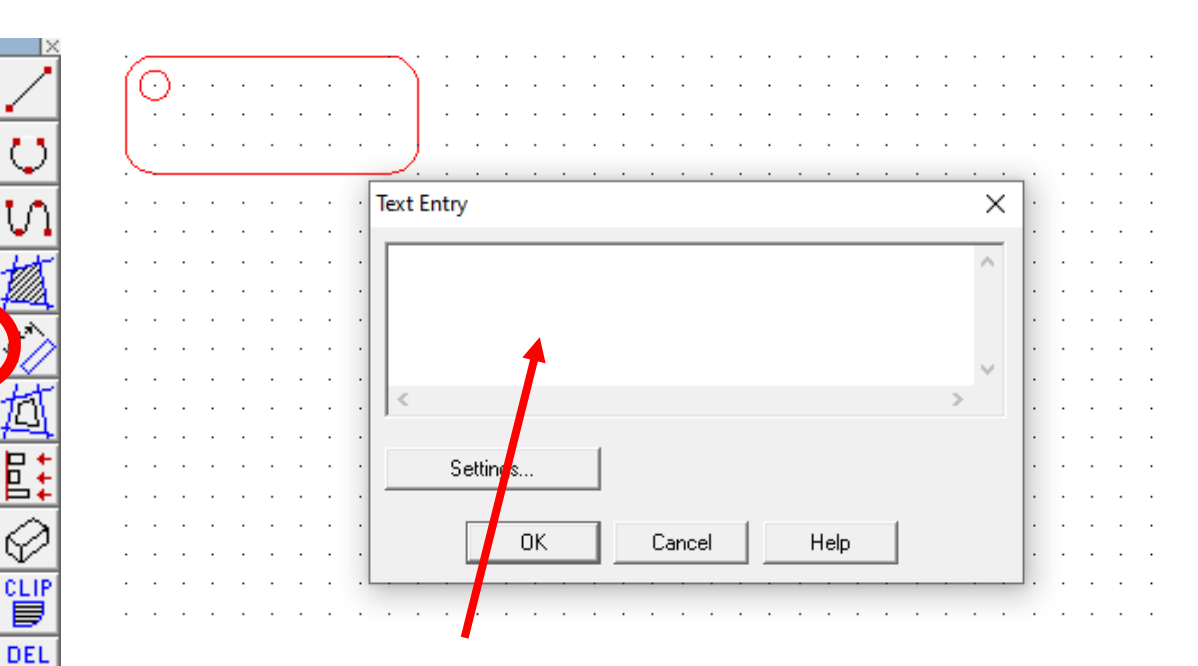

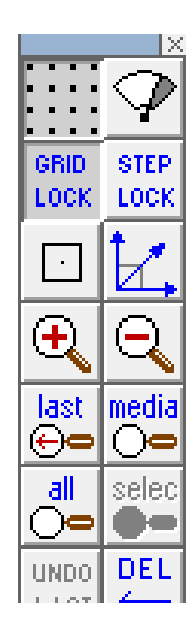

14. Click on the line *ABC (text) tool* shown to bring up the *text entry window* shown.

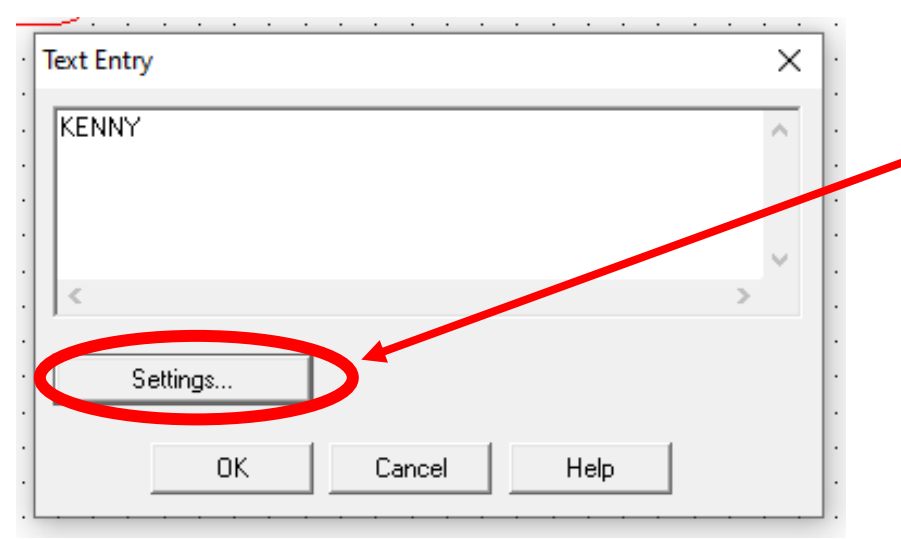

к

⊙

AB0

 $\circ$ 

由

 $\frac{m}{\Theta}$ 

ANY

15. Type in your *name*. Then click on settings to choose your favourite font etc……

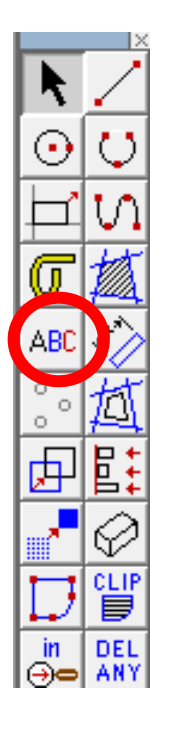

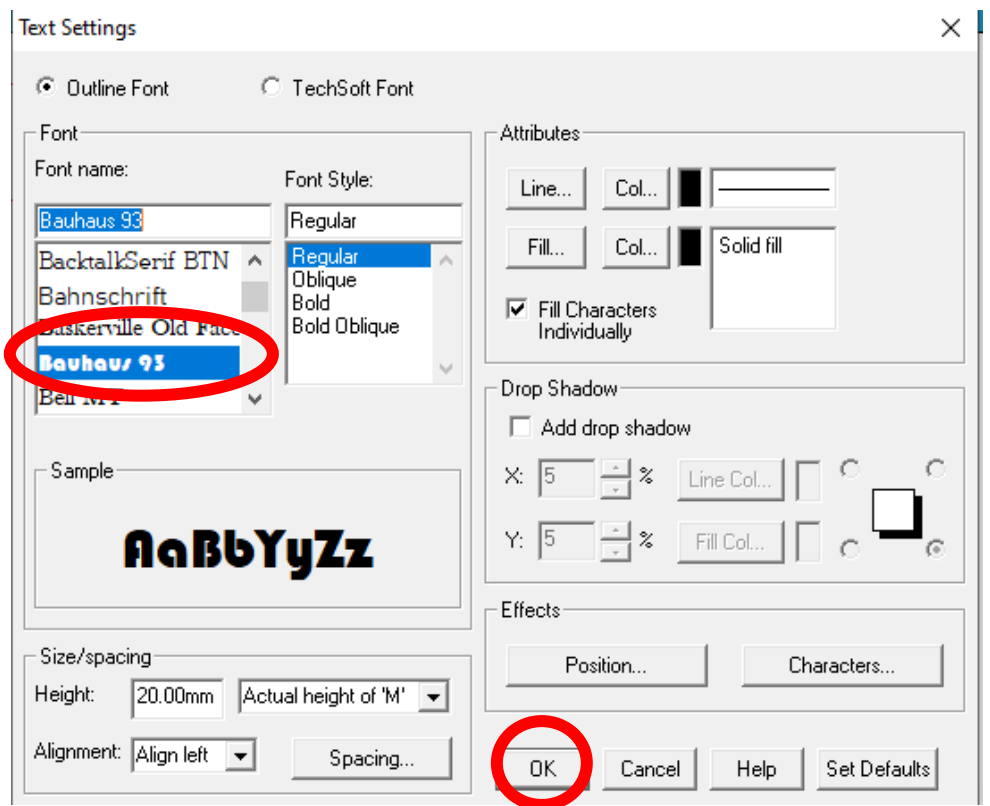

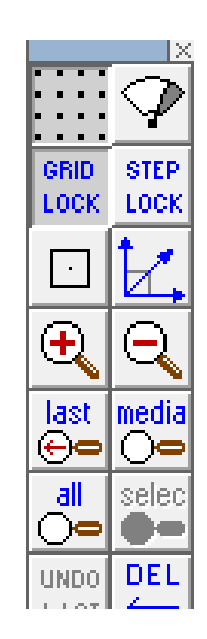

16. Once you have chosen your font click **OK** and then **OK** again..

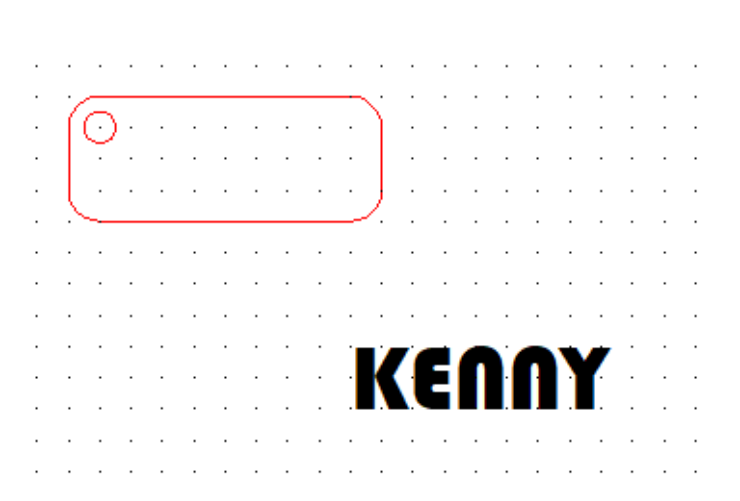

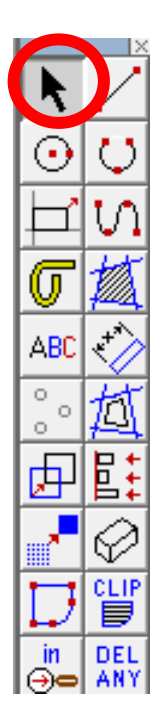

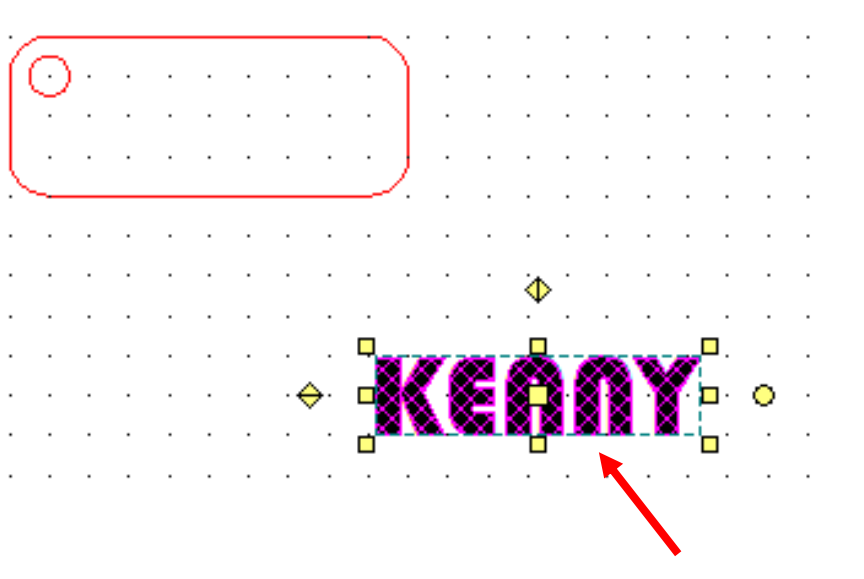

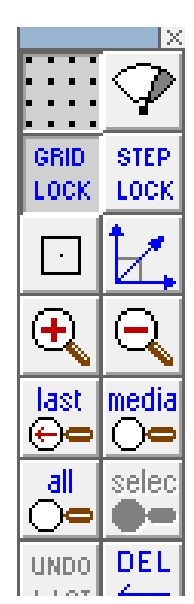

17. Using the *select tool* click on your name. It should then be highlighted

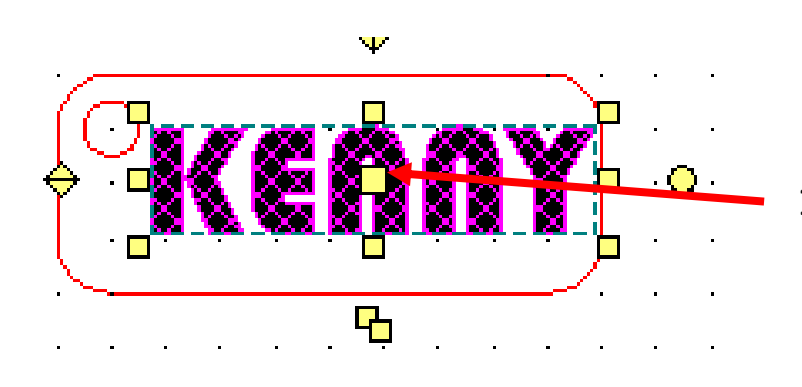

18. Using the *select tool* move it using the centre square shown on to your key ring. Position and resize

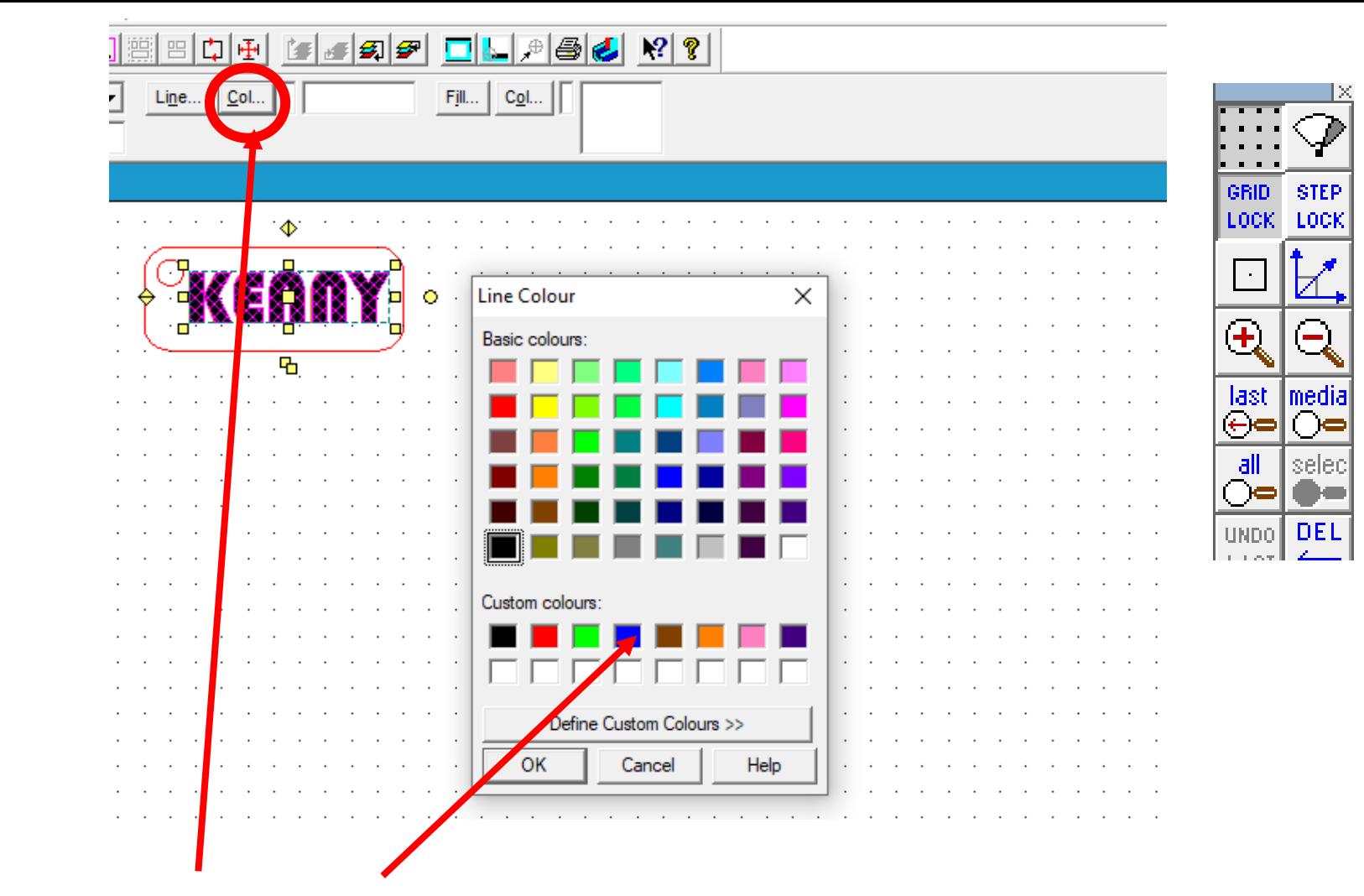

19. Whilst your name is highlighted Click on the line *Col tool* shown to bring up the line *colour palette* shown. Click on *blue* as this is to *engrave* on the laser cutter.

C

G

**ABC** 

 $\circ$  $\circ$ 

 $\circ$ 

由

in

⊕∈

昌

CLII

▤

DEL

ANY

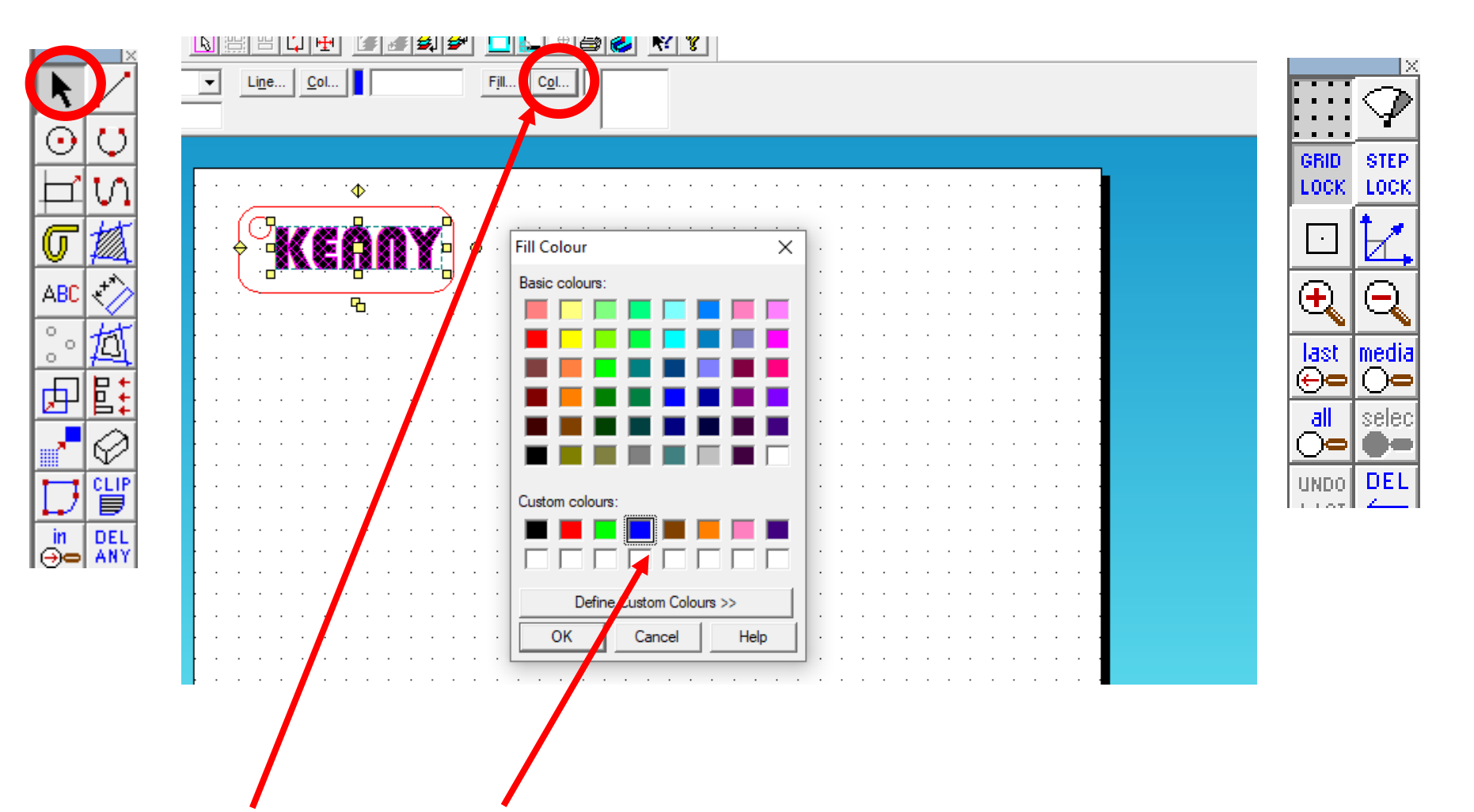

19. Whilst your name is highlighted Click on the fill *Col tool* shown to bring up the fill *colour palette* shown. Click on *blue* as this is to *engrave* on the laser cutter.

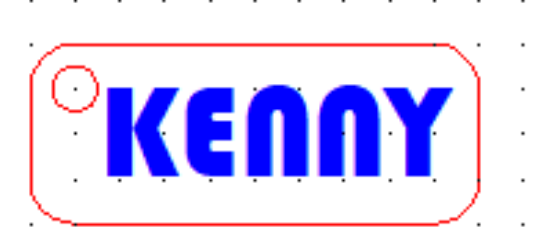

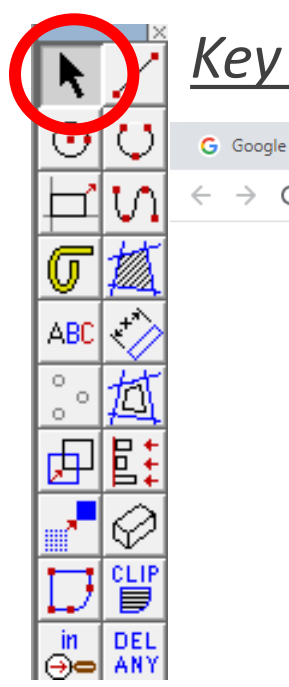

 $\rightarrow$ C

#### *Key Ring Method 2: Clip Art Image*

Mail - Mark Kenny - Out

batman logo clipart G batman logo clipart - Google Search  $Q$ batman logo clipart black and white  $\alpha$  $\mathsf Q$ batman logo clipart free  $\mathsf Q$ batman logo clipart svg  $\mathsf Q$ batman symbol clipart batman logo images clipart  $\mathsf Q$ batman and robin logo clipart Q

 $\times$ 

- 2. Select images for the *batman logo*
- 1. Search for a *batman logo clipart*  GRID. **STEP** LOCK: LOCK images on the internet. batman logo clipart  $\ddot{}$  $\oslash$  Shopping **Fl** Videos  $Q$  All **国** Images **国 News** : More media ilast, ⊖⇔ About 23,900,000 results (0.50 seconds) all selec Images for batman logo - 8 www outline transparent background printable **M** cartoon DEL <u>UNDO</u> 'n., **Report images 目** Q ↷ to search P目  $\bullet$

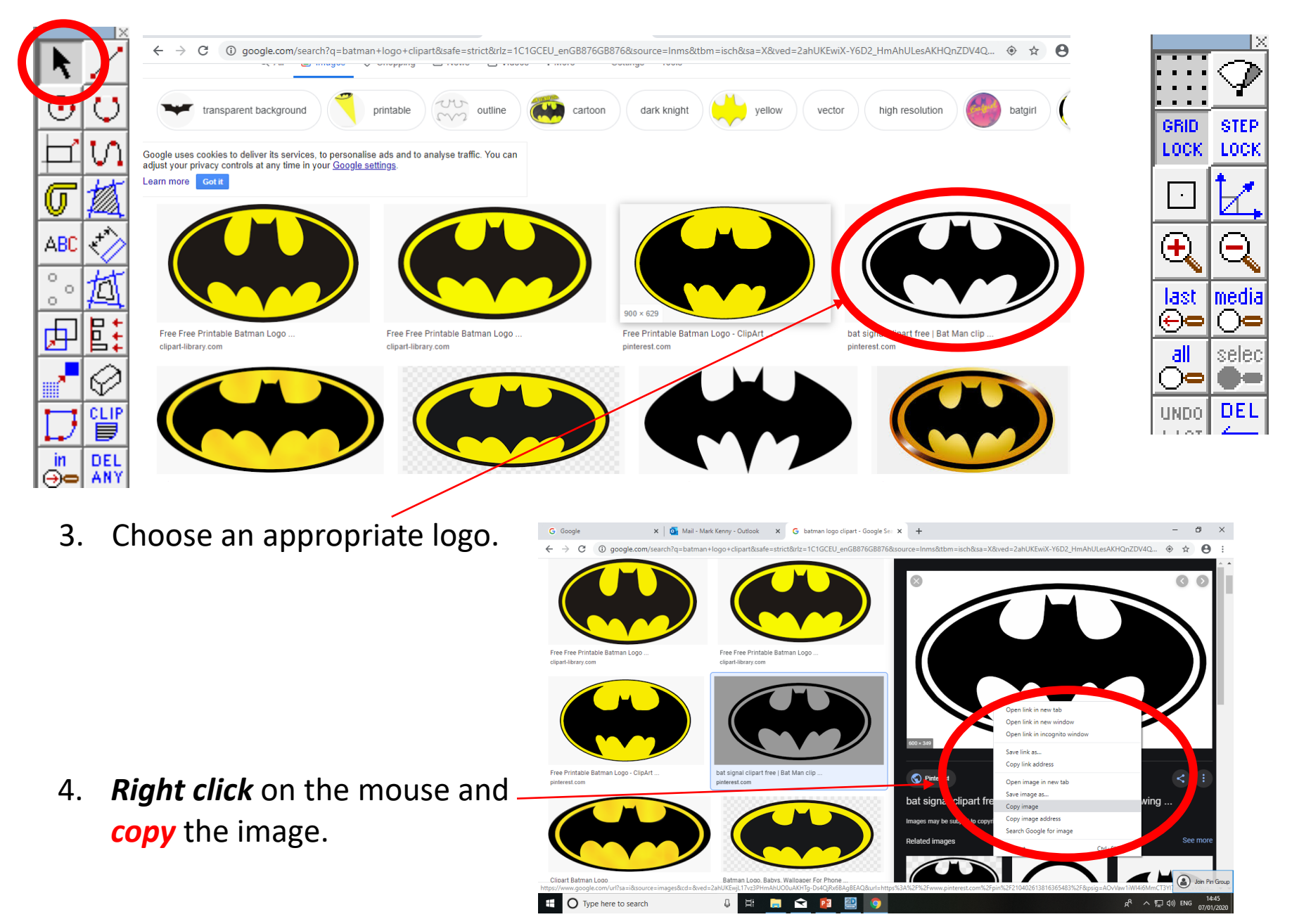

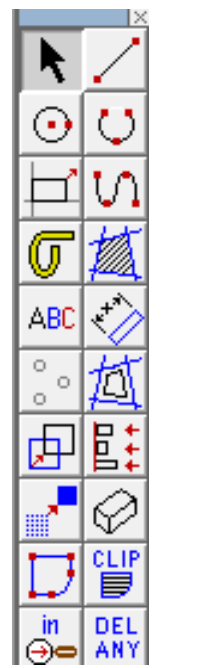

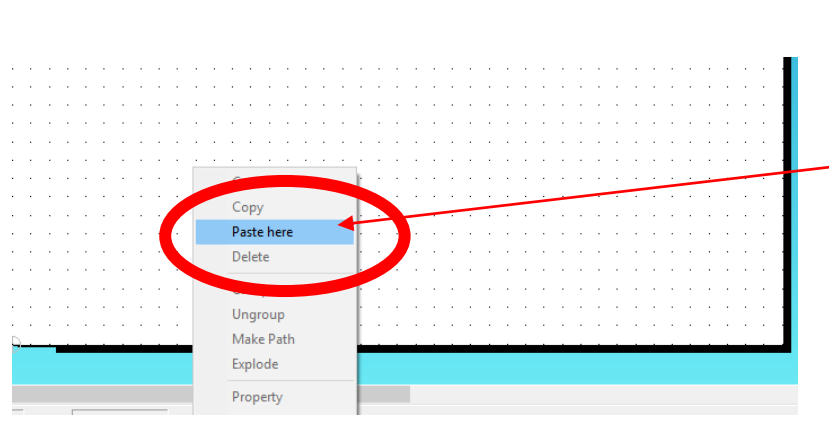

5. Go back to 2D design and *right click* on the mouse and click *paste here.*

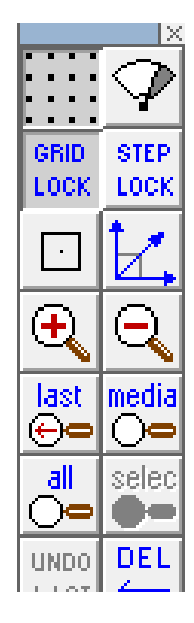

6. The image should now be copied into 2D design

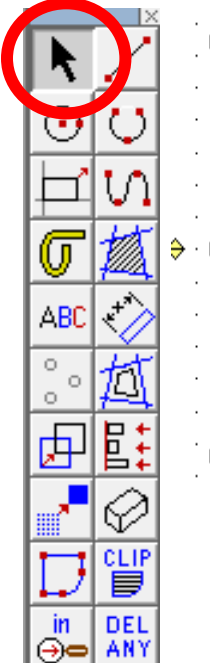

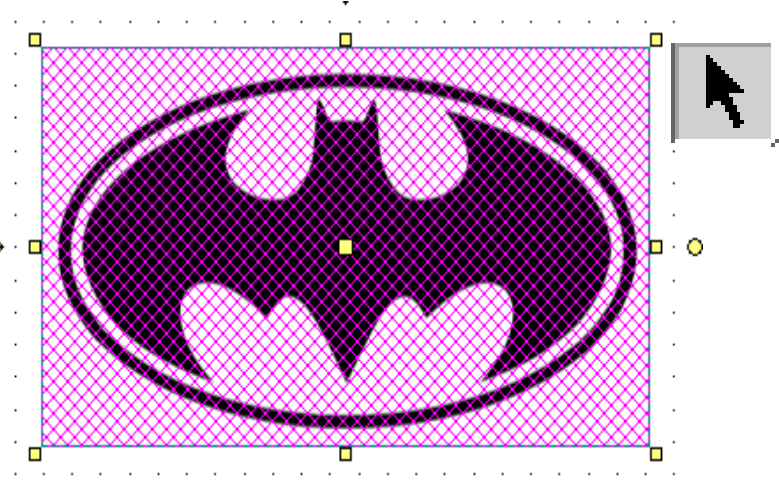

8. Select the *Bitmaps toolbar, at the top of the screen* and scroll down until you come to *Contour Bitmap and click on it*.

7. Using the *select tool, highlight* the *entire drawing by clicking on it*.

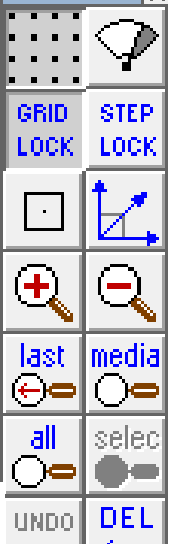

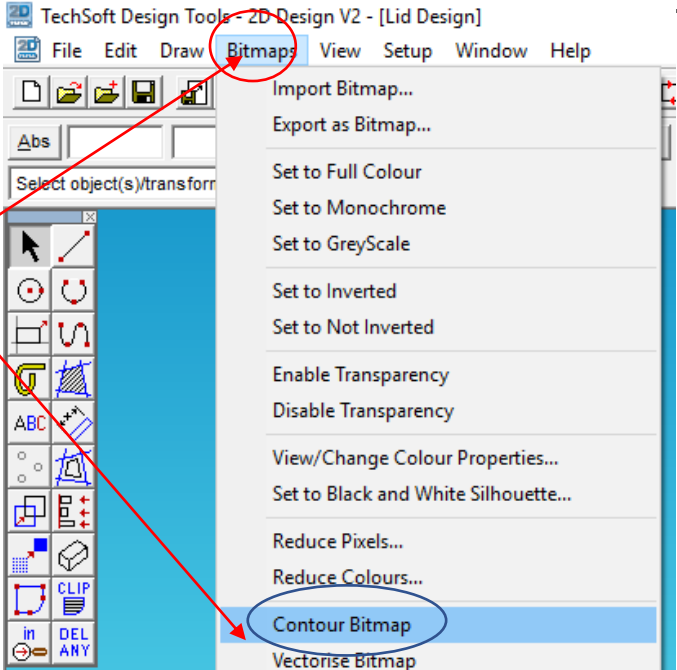

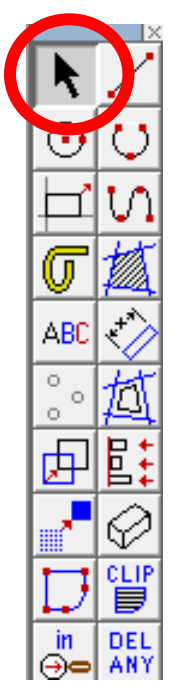

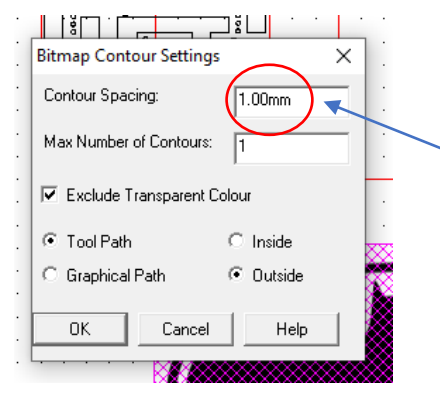

9. A Bitmap contour spacing pop up will appear. This basically traces the image. *Change the contour* from 5.00mm to *1.00mm*.

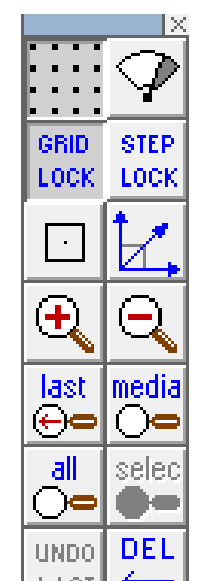

10. A contour or line should appear 1mm around your drawing. You can set the contour spacing to 0.00mm in the future

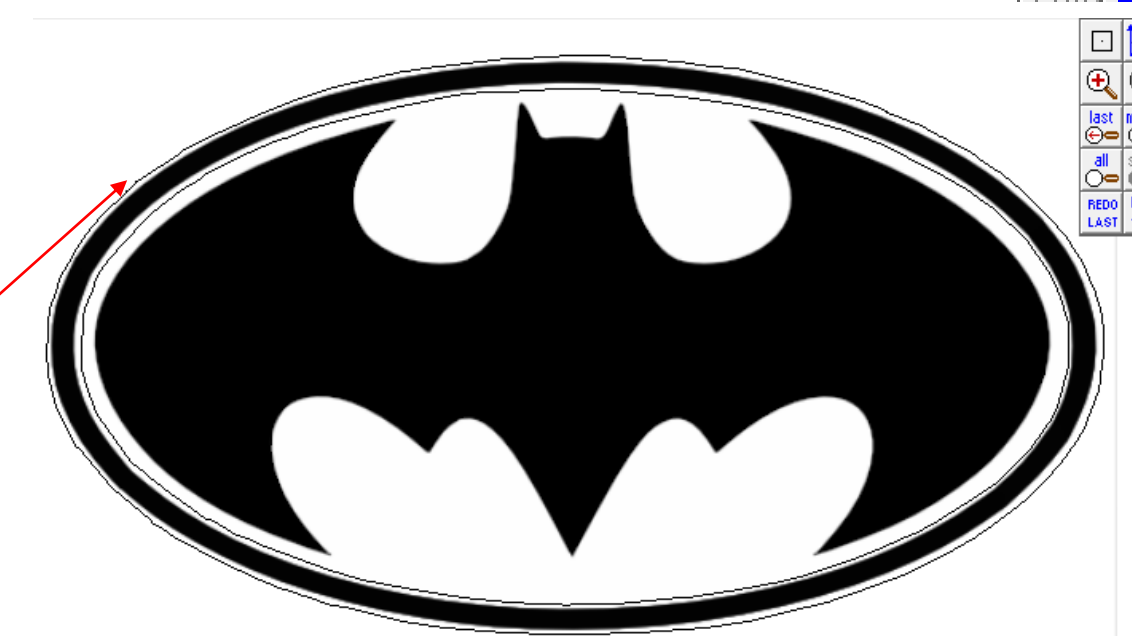

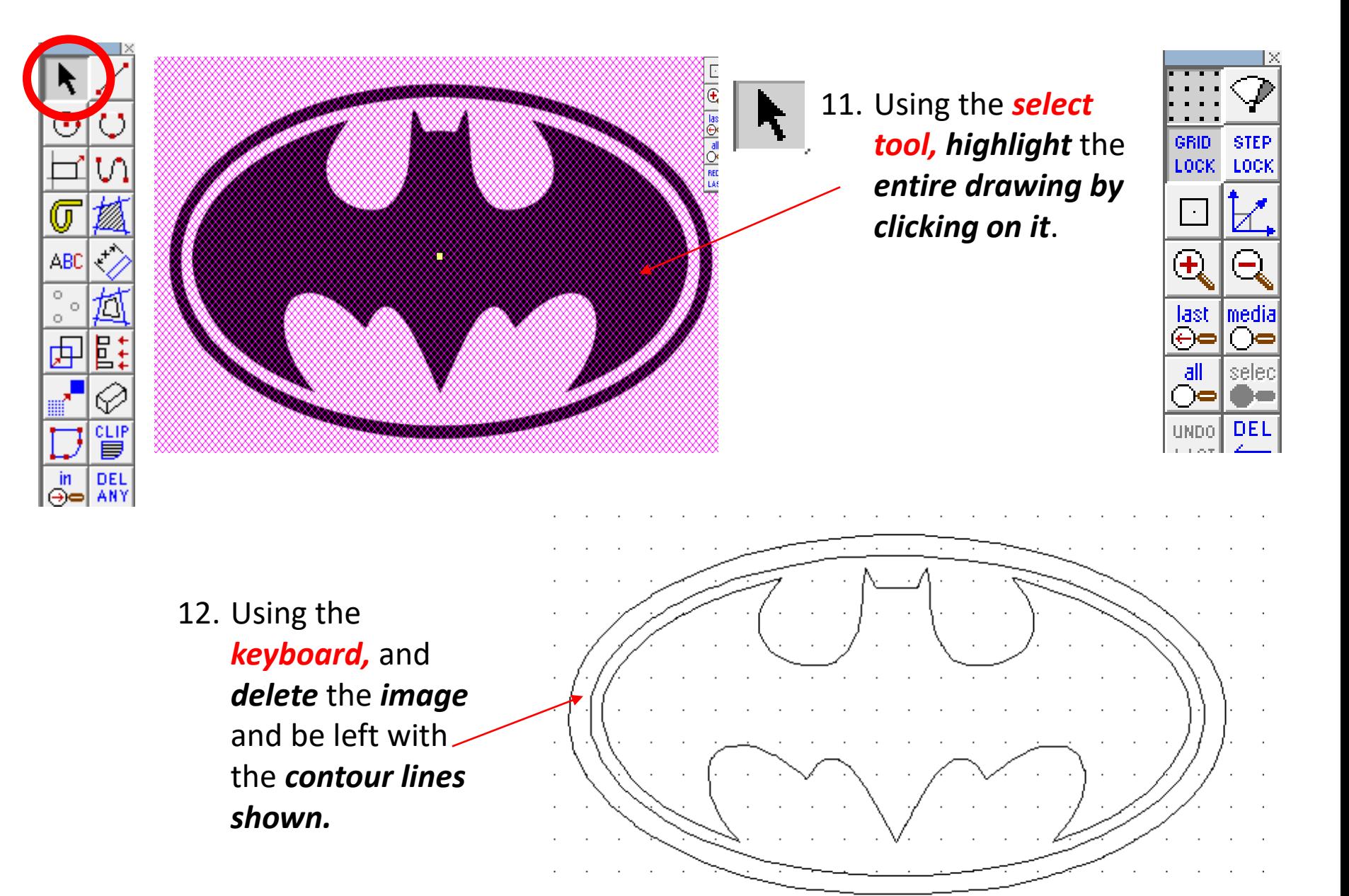

6. Select the rectangle tool shown on the tool bar

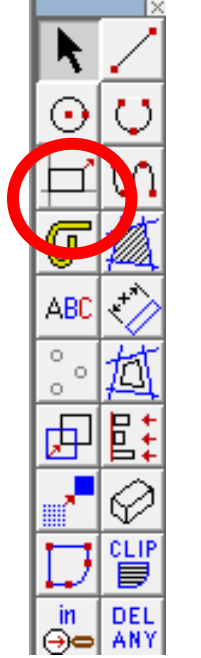

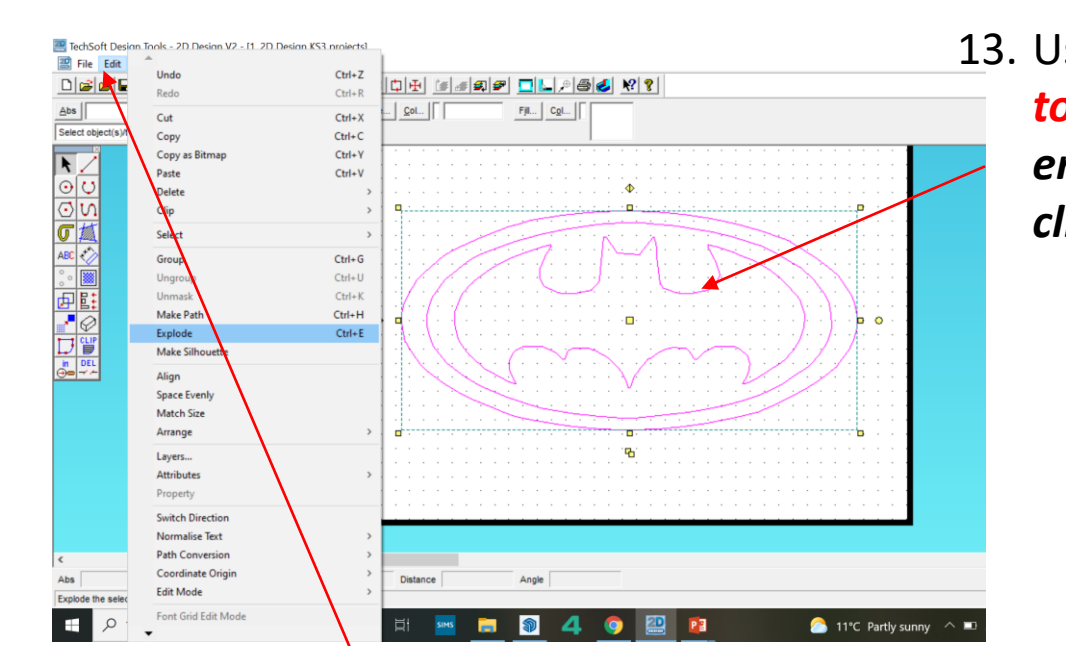

13. Using the *select tool, highlight* the *entire drawing by clicking on it*.

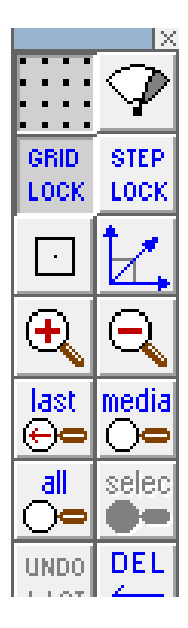

14. Using the *edit tool, click* the *explode*  tool to basically ungroup the logo.

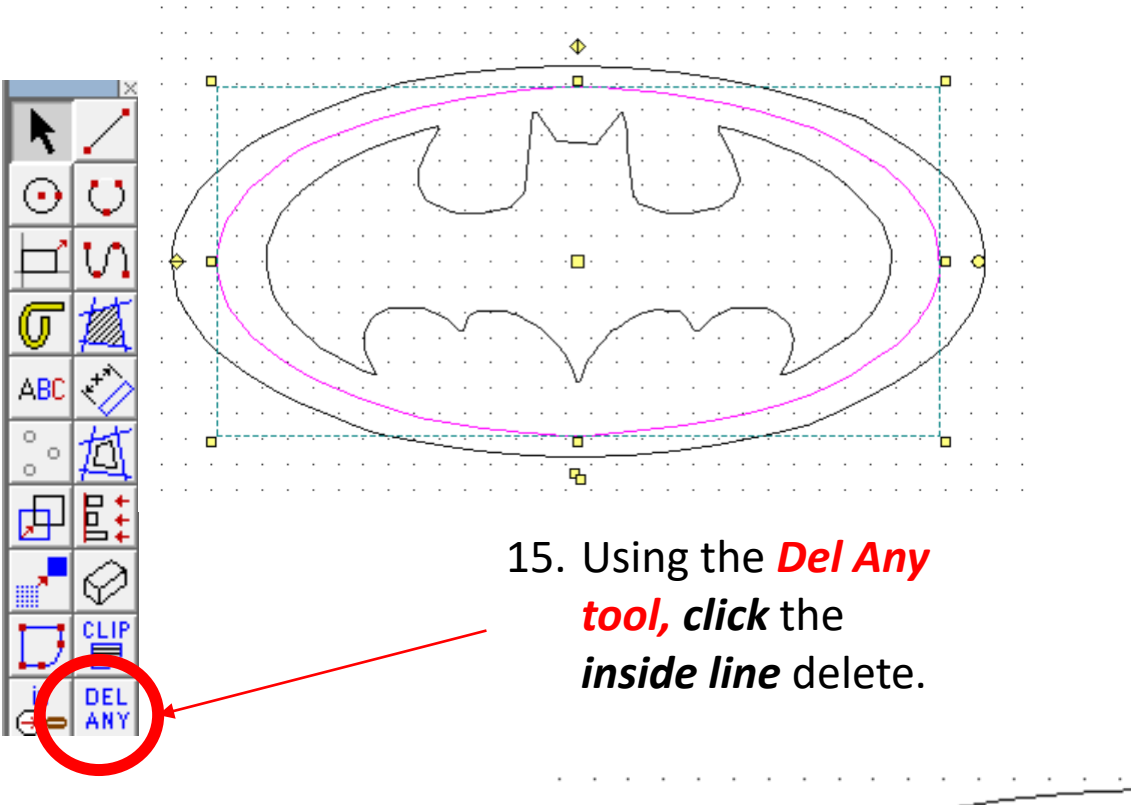

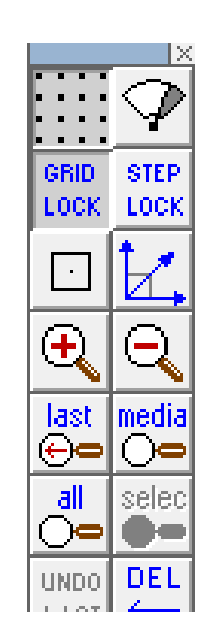

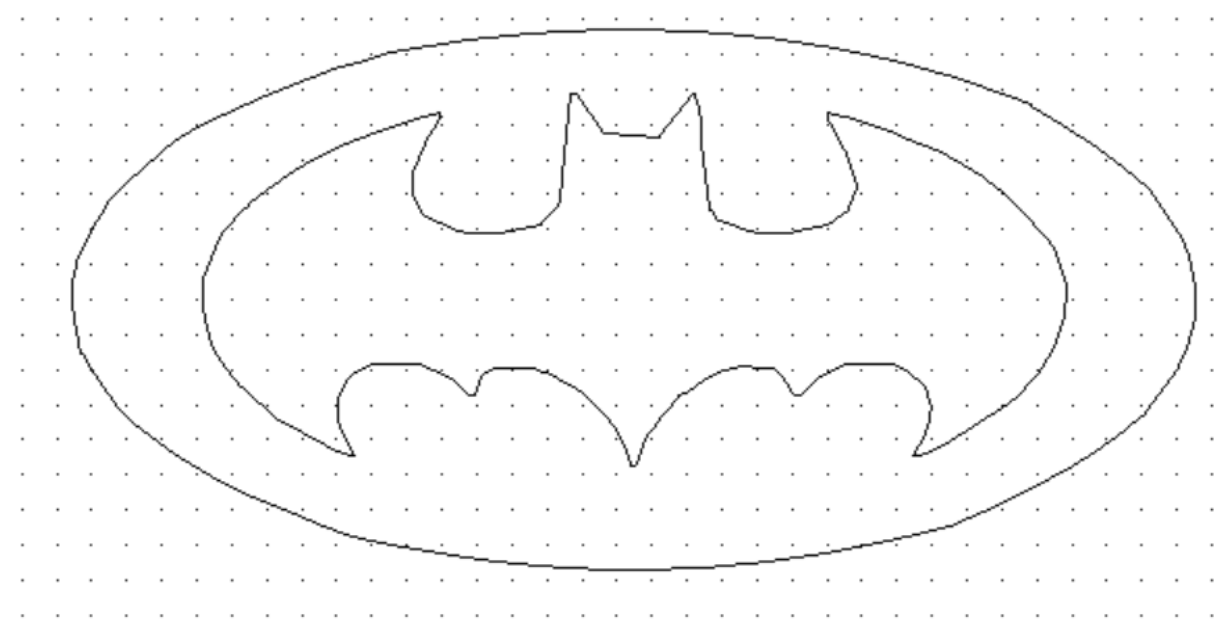

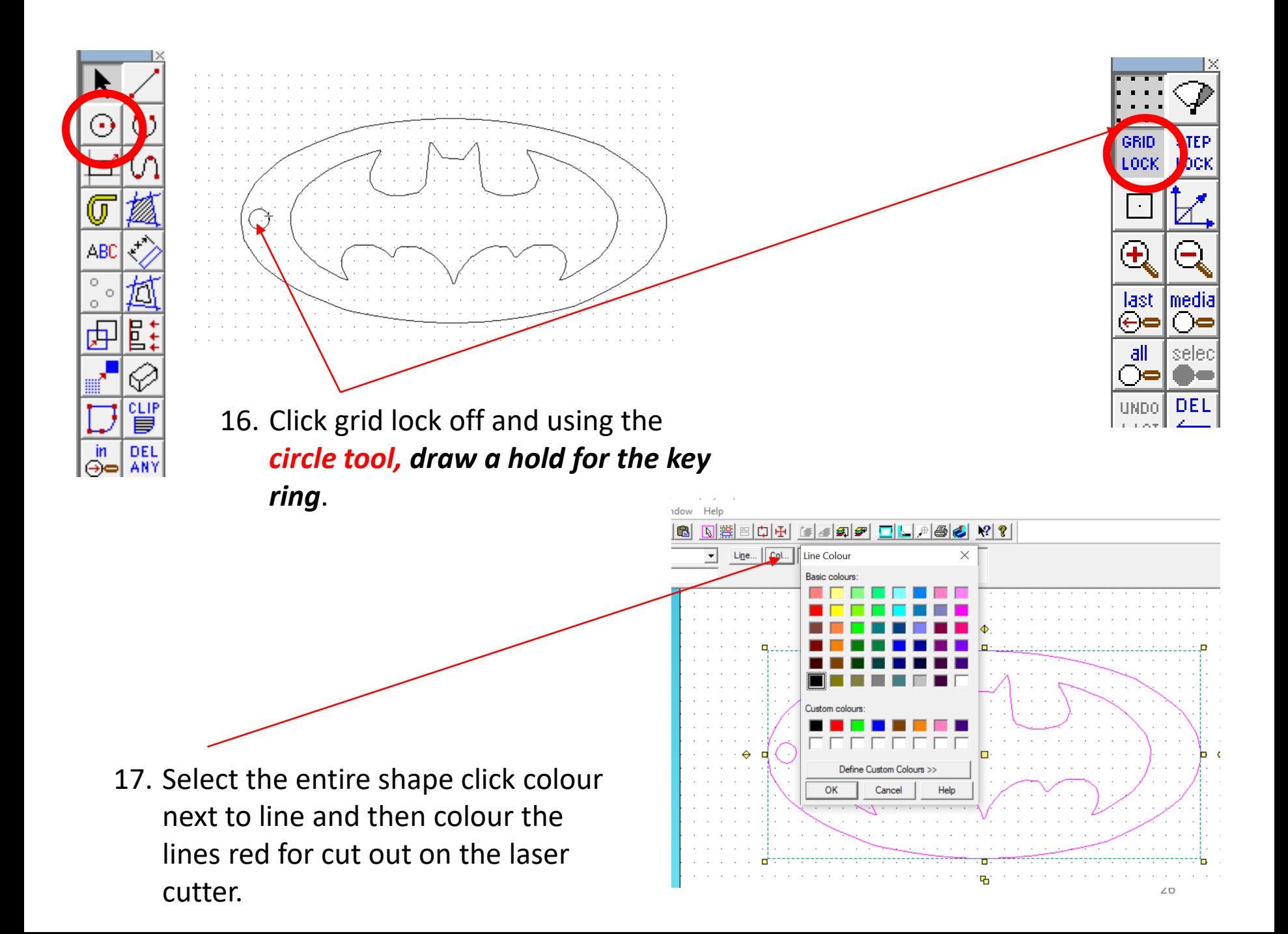

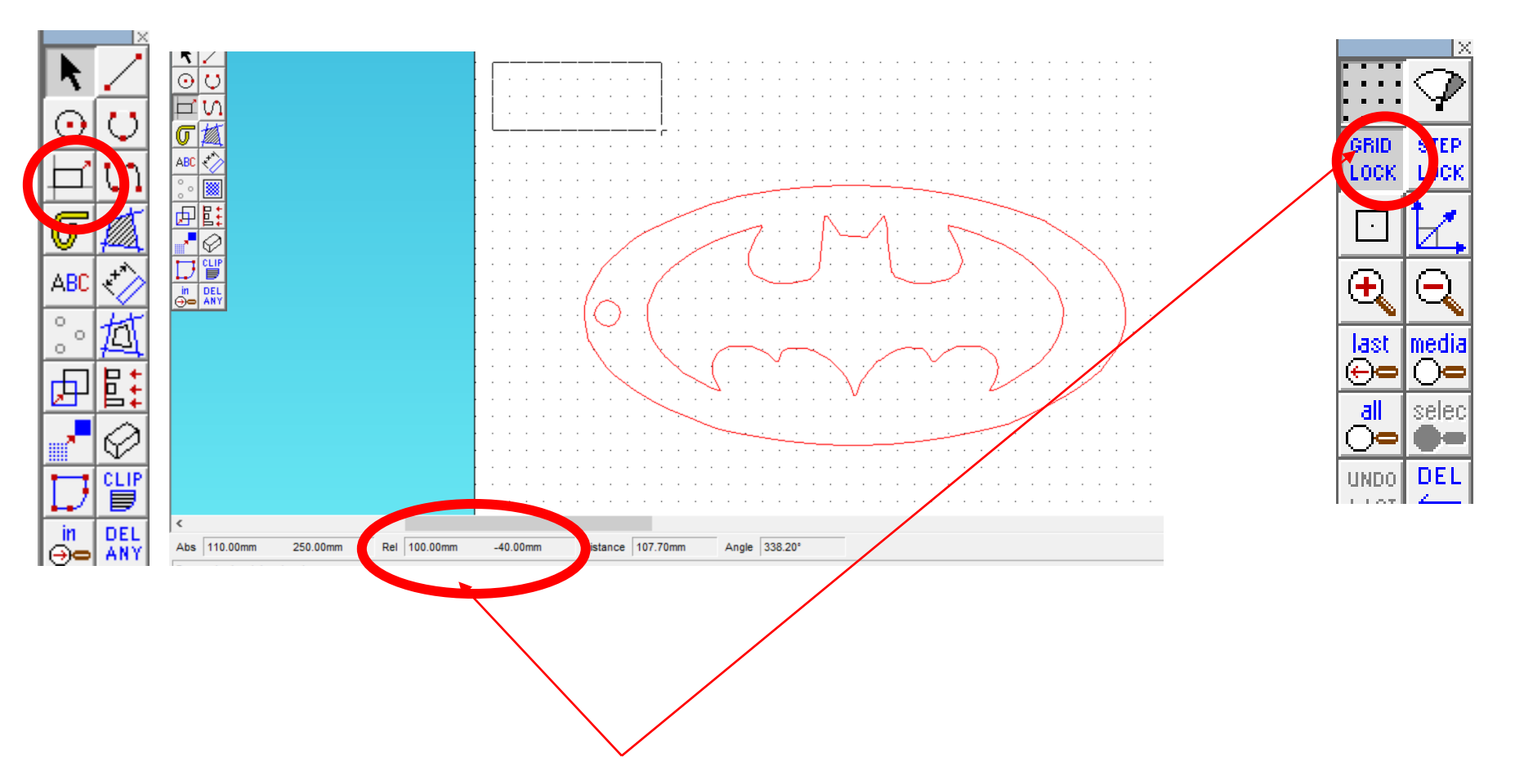

18. Select the *rectangle tool* shown. Draw a square the measures *100mm x 40mm*. You have to look at the *Rel tool box* shown at the bottom of the screen to size it correctly.

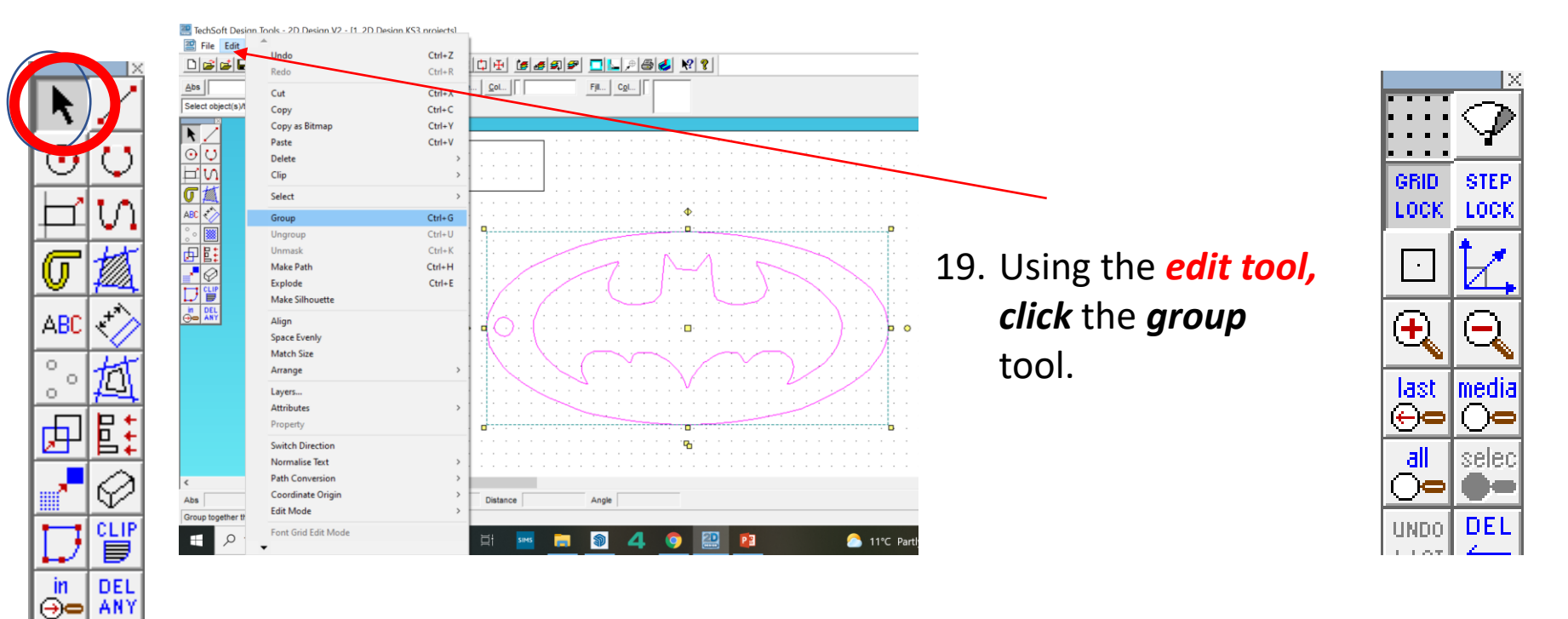

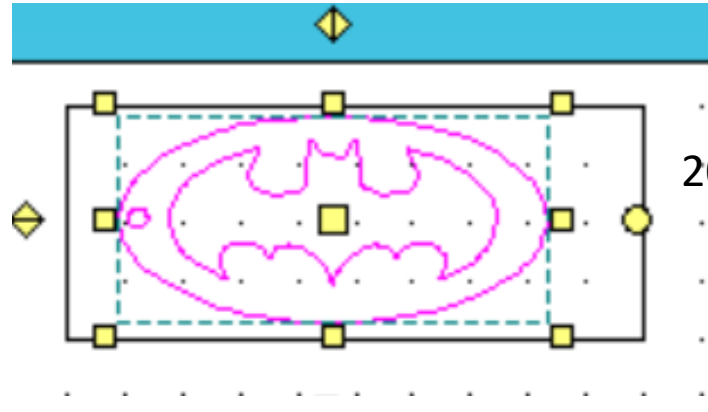

20. Using the *select tool, resize* the *logo to fit in the rectangle and then delete the rectangle*.

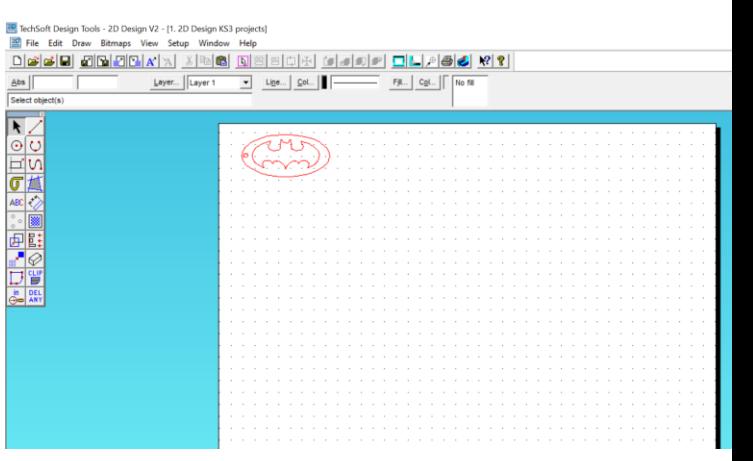